https://cloudblue.com

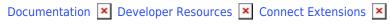

# **XVS Products**

This article has been generated from the online version of the documentation and might be out of date. Please, make sure to always refer to the online version of the documentation for the up-to-date information.

Auto-generated at September 16, 2025

The **XVS Products** extension facilitates faster and simpler product onboarding by providing a central place for tracking product customizations and which product version is deployed to which Commerce Hub or Marketplace.

You can see the live deployment status on the **Deployments** tab and track which PPR version is applied to which Hub. Inside each deployment, you can download a PPR file for the required version, see the list of Marketplaces where it is deployed, upload a new PPR or regenerate it for a product, add and track JSON configuration files.

To use the XVS Products extension, in the main navigation dashboard or under the **Home** drop-down menu choose **XVS products**:

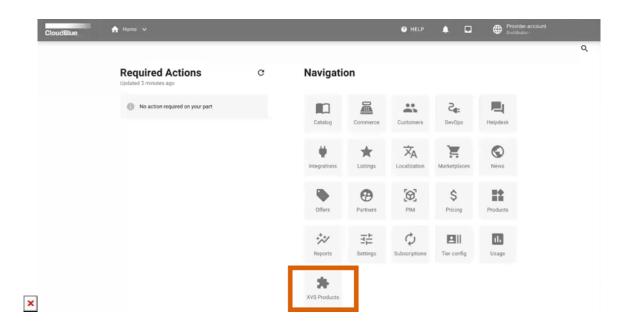

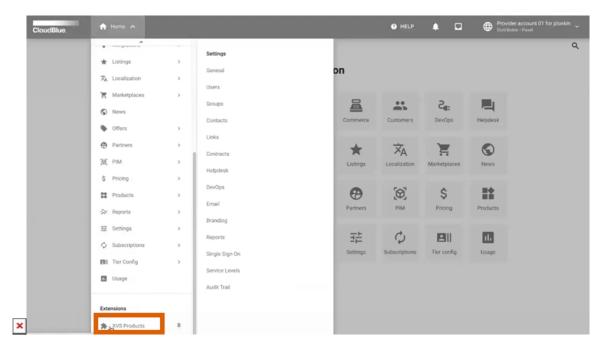

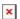

## **Automatic updates**

Once you modify a product in Connect – for example, add a new item to it – and create a new public product version, a new PPR file version is automatically generated and becomes available on the **PPR** tab of the **Deployment details** screen:

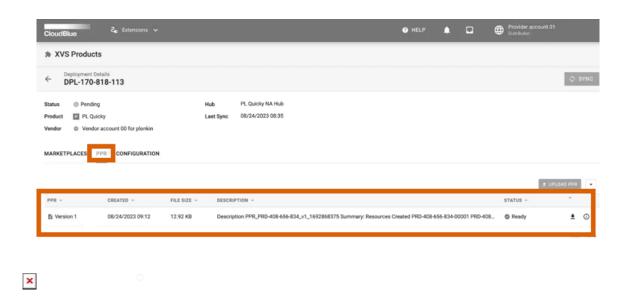

On the **PPR** tab, you can also download the PPR file by clicking the download icon or regenerate PPR by clicking the arrow icon and then **Regenerate**.

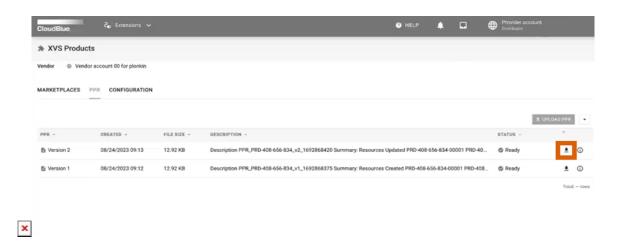

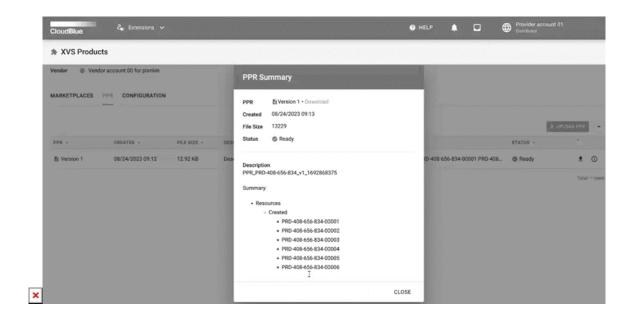

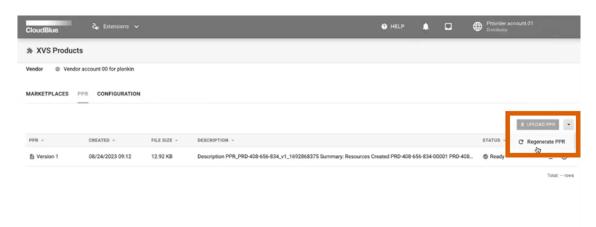

×

You may need to regenerate the file if new changes were applied to a product, or a mistake was made while configuring it.

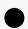

#### Information

In the current release the **XVS Products** extension can only automatically update the *product item* data and populate it to the PPR **Resources** sheet. All the other PPR sheets will be empty unless manually filled in. The number of data sets the XVS Products extension works with will be extended in the next releases of Connect.

### Manual updates

You can manually update the data on the empty sheets of the automatically generated PPR file. If then you need to update the product item data or regenerate PPR, the new automatically generated PPR file version will contain all your manual updates. For

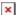

example, try updating the Sales Categories sheet in the following way:

- 1. Download the latest version of the PPR file from Connect and switch to the Sales Categories sheet.
- 2. Update the Sales Category sheet by manually adding a new sales category to the Excel file and save it.
- 3. Upload the file on the PPR tab.
- 4. Update the product item data or add a new product item using the Connect UI, the **Products** module.
- 5. Download the new file version that was automatically generated using the download button in the Connect UI.
- 6. Verify that your new product item has been updated successfully in the file and the manually added sales category is still present in the file.

## **Configuration JSON**

On the **Configuration** tab, Product managers can upload their JSON configuration files to customize product configuration, the way products are deployed, and populate this data automatically to the PPR file. For example, you can define sales and resource categories in your JSON file and upload the configuration file on the **Configuration** tab:

```
"SalesCategories": {
"Name_en": "NCE Microsoft 365 (Commercial)",
"Description_en": "The Microsoft 365 and Office 365 families are cloud-based services, designed to help meet your organization's needs for robust security,
"Description_en": "The Microsoft 365 and Office 365 families are cloud-based services, designed to help meet your organization's needs for robust security,
"Description_en": "Chapter Side as Potenzial Ihres Unternehmens aus, indem Sie Datensilos aufbrechen, um Kunden, Produkte, Mitarbeiter und Ablaufe zu verbin
"Description_es": "Los productos Microsoft 365 y Office 365 sons servicios basedos en la nube, diseñados para ayudar a satisfacer sus necesidades de seguridad
"Description_ff": "Les famigle Microsoft 365 e Office 365 sons servizis basati sul cloud, progetati per soddisfare le esigenze di sicurezza, affidabilità e p
"Description_pt": "The Microsoft 365 and Office 365 families are cloud-based services, designed to help meet your organization's needs for robust security, r
"Description_pt": "As familias Microsoft 365 and office 365 são serviços baseados na nuvem, concebidos para ajudar a satisfazer as necessidades da sua organiza
"Description_tr": "The Microsoft 365 and office 365 families are cloud-based services, designed to help meet your organization's needs for robust security, r
"Name_en": "Microsoft 365 commercial NCE",
"Description_en": "Microsoft 365 Commercial NCE",
"Description_en": "Microsoft 365 Commercial NCE",
"Description_en": "Microsoft 365 Commercial NCE",
"Description_tr": "Microsoft 365 Commercial NCE",
"Description_tr": "Microsoft 365 Commercial NCE",
"Description_tr": "Microsoft 365 Commercial NCE",
"Description_tr": "Microsoft 365 Commercial NCE",
"Description_tr": "Microsoft 365 Commercial NCE",
"Description_tr": "Microsoft 365 Commercial NCE",
"Description_tr": "Microsoft 365 Commercial NCE",
"Description_tr": "Microsoft 365 Commercial NCE",
"Description_tr": "Microsoft 365 Comm
```

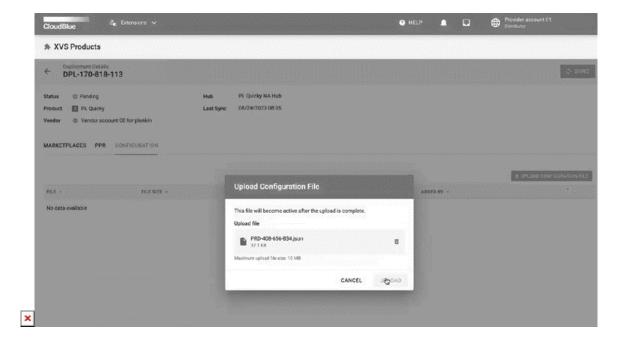

Once a new configuration file is uploaded, it becomes Active.

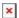

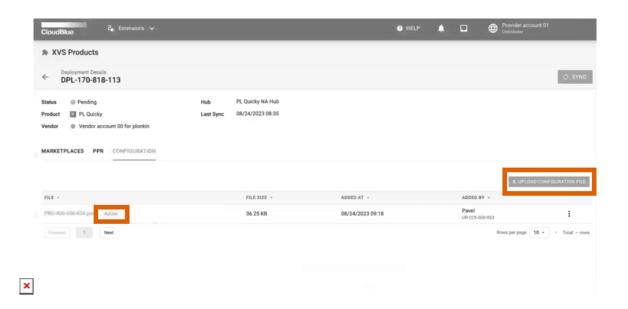

The configuration tab allows you to track JSON configuration file history, see which one is currently applied and interacts with the PPR file.

Now if you switch to the PPR tab, click **Regenerate**, download the new file version, and go to *Sales* and *Resource categories* sheets, you will see that they have been successfully populated from the JSON configuration file.

To remove a JSON configuration file, click the three dots icon next to it and then click **Delete**.

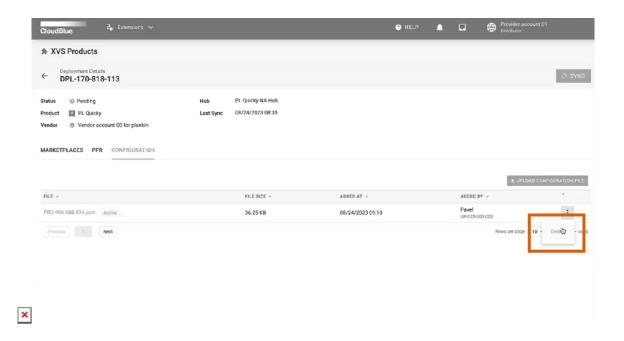

## **Deployments**

On the **Deployments** tab of the **XVS Products** extension, you may see the product deployment status on a particular hub:

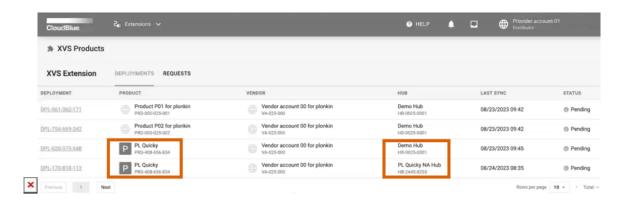

The **XVS Products** extension tracks automatically on which hub, marketplace and for which account the product is available. For example, you configured a new Marketplace which is linked to a new hub:

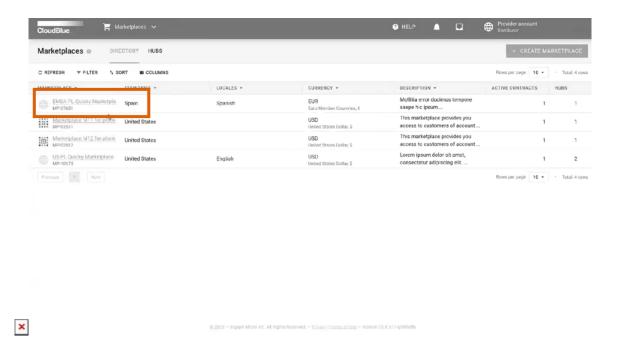

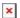

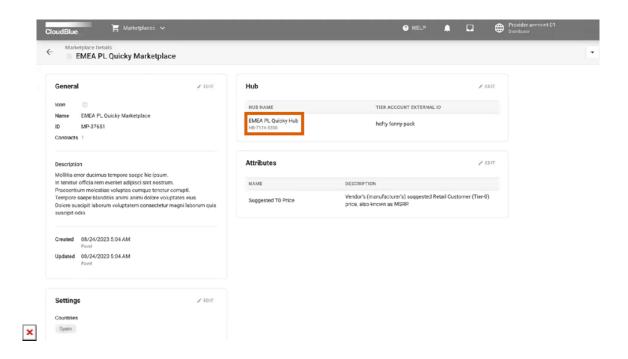

When you complete listing of your product for this marketplace, the new deployment will automatically be tracked by the **XVS Products** extension and appear on the **Deployments** tab.

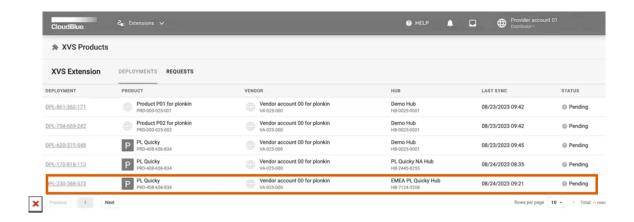

If you unbind a marketplace or remove product listing, the deployment will be removed automatically from the **Deployments** tab.